## **Promemoria Scrutinio**

- Accedere al menù Scrutini online **Docente Coordinatore** Coordinatore Selezionare la scheda  $\frac{1}{2}$  relativa alla classe che si intende scrutinare **Voti Prop** Seleziona il periodo Scegliere **2° Periodo** 1°Periodo
- Verificare la presenza di alunni che hanno superato il monte ore di assenze previsto e assegnare o meno la deroga cliccando sulla casella F
- Per tali studenti, **sia che abbiano o meno ricevuto la deroga alle assenze,** occorre inserire la motivazione agendo sulla casella in corrispondenza della Colonna **Giudizio** e selezionando la voce del caso.
- **Modificare la motivazione secondo le esigenze.**

Avviare quindi lo scrutinio cliccando su

 Indicare il **segretario verbalizzante** e provvedere alla sostituzione di eventuali docenti assenti, eliminare i docenti che non fanno parte del consiglio di classe o inserire i mancanti.

Inizio

- Inserire l'ora di inizio. Per avviare definitivamente lo scrutinio cliccare su
- Definire il voto di condotta. In caso di voto insufficiente inserire la motivazione nell'area di testo apposita.
- Procedere a modificare eventuali voti proposti.
- Per le classi prime e seconde cliccare sul pulsante indicato al lato e attendere che vengano importate le competenze. Tornare poi allo scrutinio.
- Definire l'esito cliccando sulla casella **ESITO** in corrispondenza dell'alunno o procedendo singolarmente. **Definire eventualmente anche il numero dei favorevoli e dei contrari.**
- **Nel caso di alunni ammessi con deroga alle assenze selezionare la voce AMMESSO CON DEROGA**

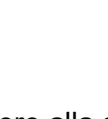

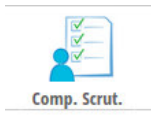

**INIZIO SCRUTINIO** 

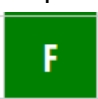

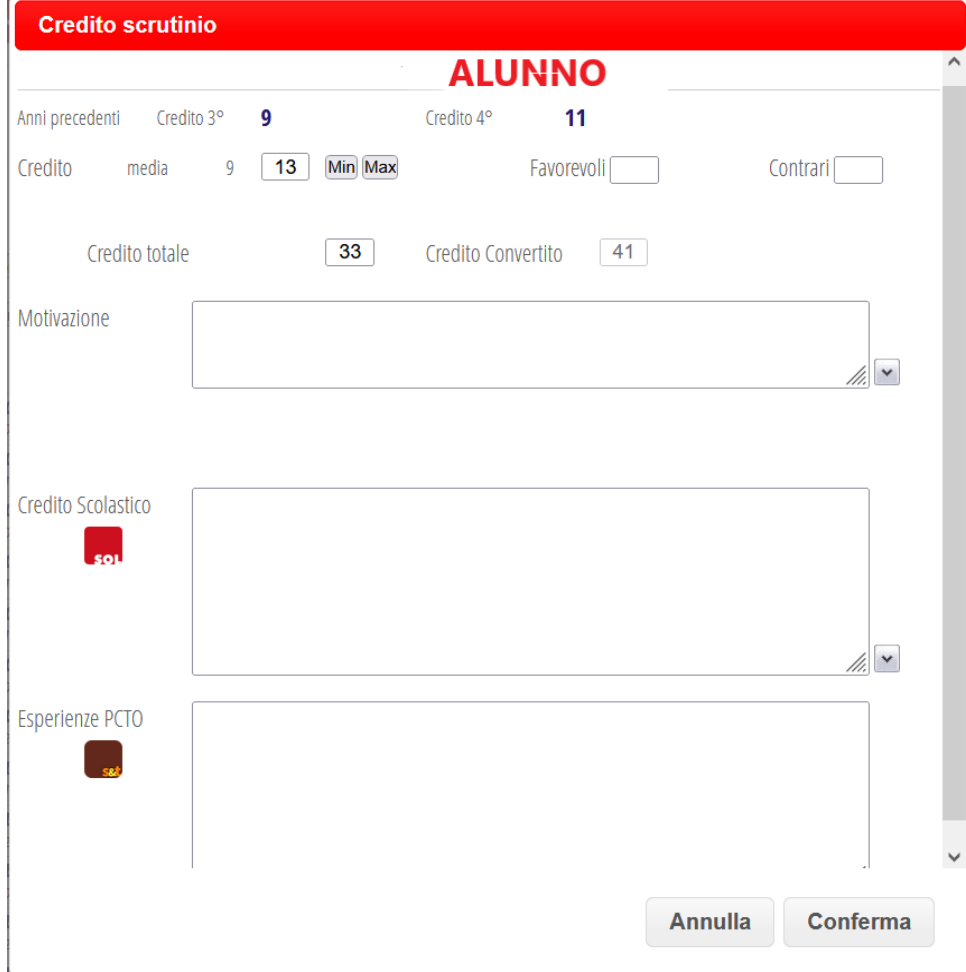

- **P**er il triennio attribuire il credito in automatico cliccando su calcola, scegliendo di attribuire il minimo della banda
- CRD.  $\overline{0}$
- Intervenire sui singoli crediti che si vogliono modificare, inserendo anche motivazioni e crediti scolastici, selezionandoli dalle tendine o inserendoli manualmente.
- Per ciascuno dei ragazzi di QUINTA verificare che il credito convertito sia corretto rispetto alla tabella indicata sotto.
- Nella stessa finestra, vanno inserite eventuali altre integrazioni nei casi e nelle modalità previste dalla norma.
- Verificare che sia stata inserita la nota generale e inserire eventuali ulteriori osservazioni da verbalizzare cliccando su Fine
- Chiudere lo scrutinio cliccando sull'apposito pulsante. ATTENZIONE: Cancellare eventuali recuperi e note per gli alunni che sono non hanno più il voto insufficiente nelle singole materie come proposto dal programma.
- Inserire **il numero del verbale e l'ora di chiusura**
- W
- Stampare il verbale cliccando sul pulsante Verhali e scegliere il formato PDF o **PDF modificabile,** se occorre apportare modifiche, inserire ulteriori informazioni. SOLO PER GLI STUDENTI CHE SONO STATI VALUTATI CON VALUTAZIONE DIFFERENZIATA

**NEL VERBALE VA INSERITA LA DIZIONE: Ammesso/a ai sensi dell'art. 318 c. 1 D.Lgs. 297/94.**

**Tale dicitura va inserita a mano anche nei tabelloni ad uso interno.** 

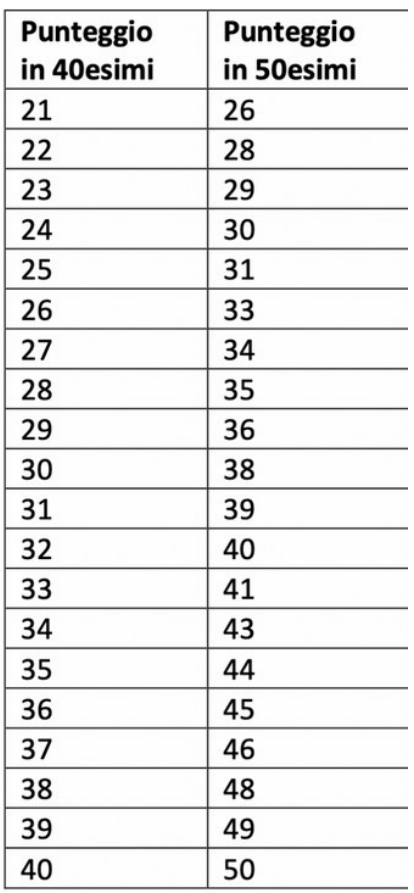

**•** Stampare il tabellone selezionando da **la statuta da la voce** 

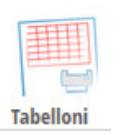

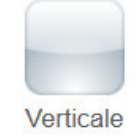

• Tornare all'inizio cliccando su **scruttinio** e iniziare lo scrutino di una nuova classe.